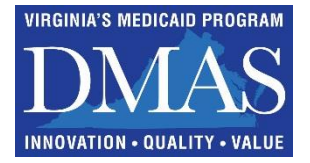

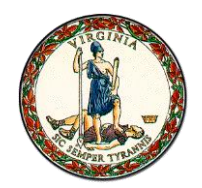

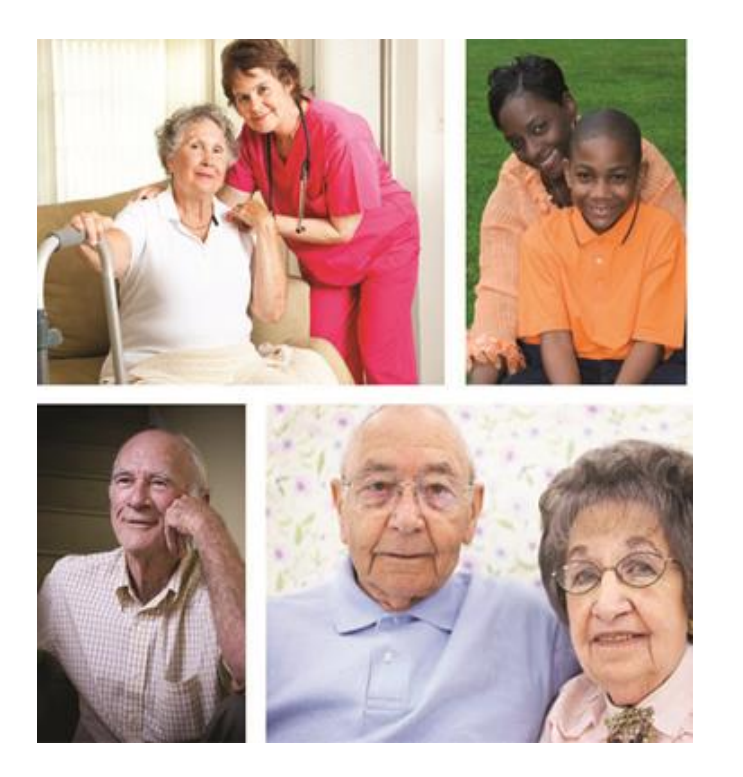

# **FEE FOR SERVICE DIRECT DATA ENTRY IN LTC SYSTEM FOR NURSING FACILITIES**

June 28, 2019 July 12, 2019 July 15, 2019

# Agenda

- **Q** July 1<sup>st</sup> Expectation
- **□ Portal Access**
- **□ User Roles and Access**
- **LTC Navigation Tab**
- **□ Status Tracking Screen**
- **Admission/Discharge Screen**
- **Q** Update Segment
- **□ Add New Member or Add Segment**
- **Q** Reports
- **Q** Helpful Hints

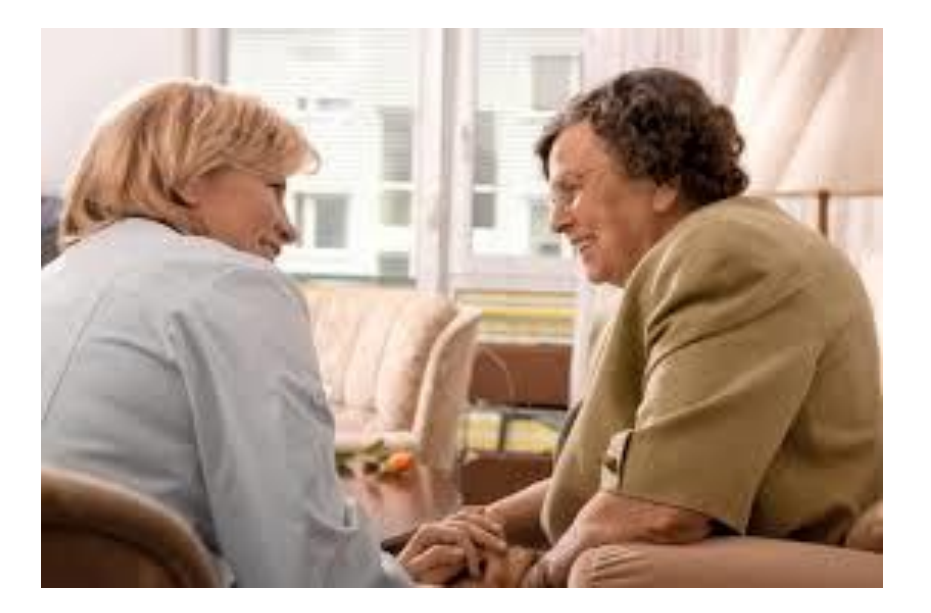

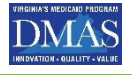

# **JULY 1st 2019 is Important**

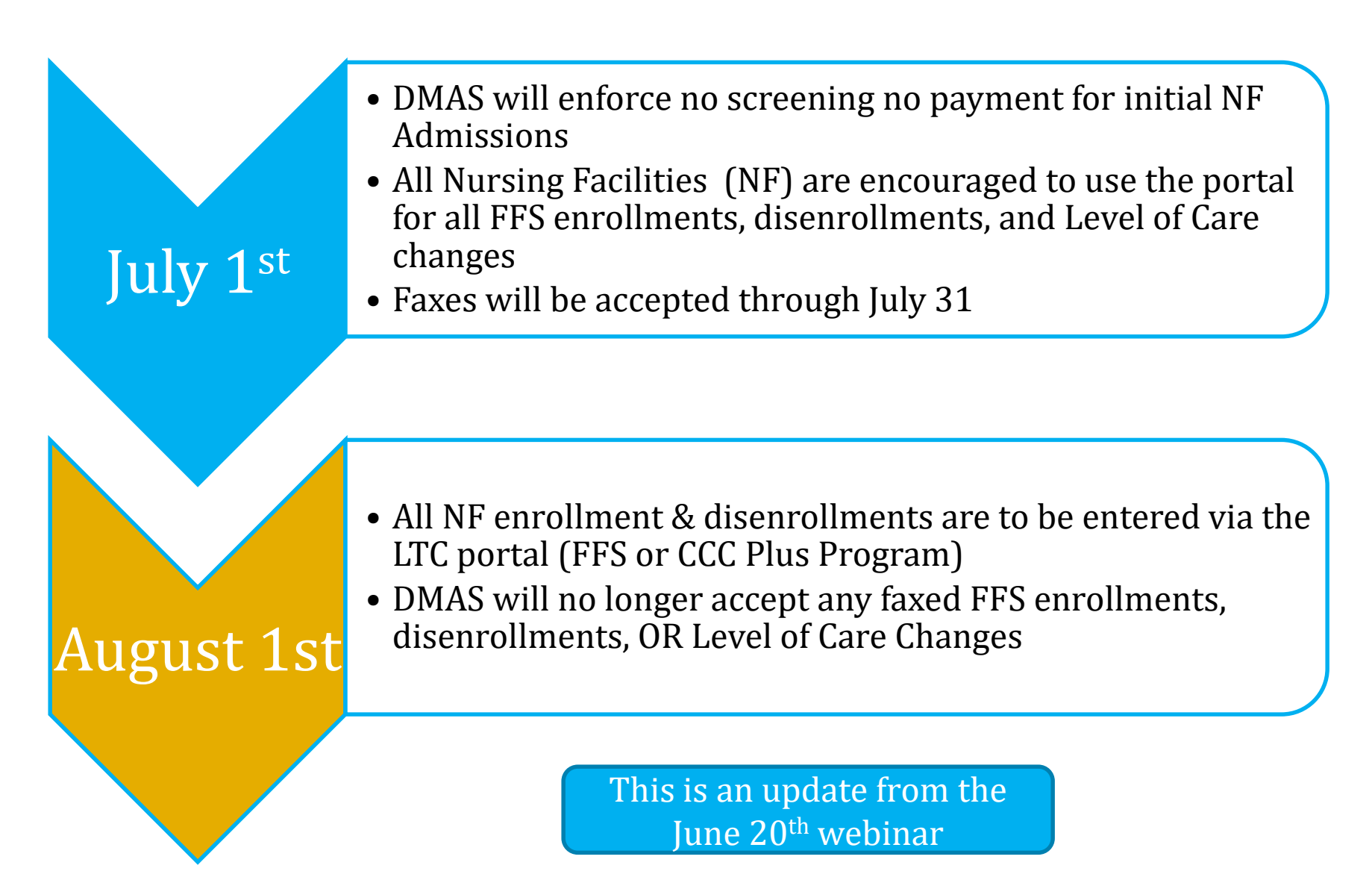

## **Who Enters NF Admissions, Discharges, or Level of Care Changes**

CCC Plus Program •Health Plan

Fee for Service

• Nursing Facility

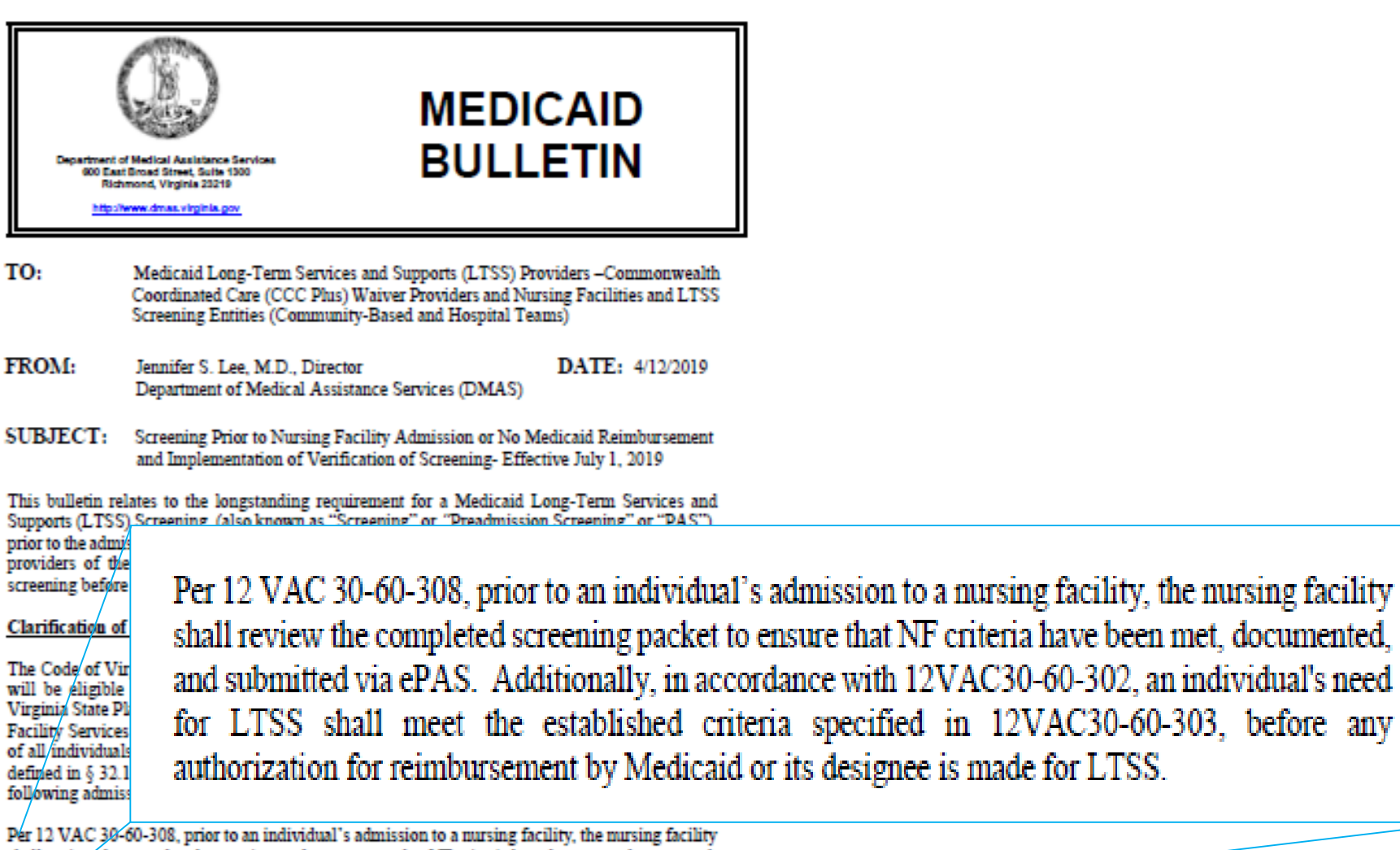

Pér shall review the completed screening packet to ensure that NF criteria have been met, documented, and submitted via ePAS. Additionally, in accordance with 12VAC30-60-302, an individual's need for LTSS shall meet the established criteria specified in 12VAC30-60-303, before any authorization for reimbursement by Medicaid or its designee is made for LTSS.

In accordance with longstand reimbursement for nursing fact prior to an individual's admiss Appendix C, Page 8, states that

In accordance with longstanding policy, neither DMAS nor CCC Plus MCOs will provide reimbursement for nursing facility admission and services unless a valid Screening is completed prior to an individual's admission to a nursing facility.

designee is made for LTSS.

# **Validating Medicaid Financial Eligibility**

- Nursing Facilities are expected to validate Medicaid financial eligibility prior to Admission
	- **Providers may use the Virginia Medicaid Web Portal and the** Medicall audio response systems to verify Medicaid eligibility and managed care enrollment
	- **Toll-free numbers are available 24-hours-per-day, seven days a** week, to confirm member eligibility status, claim status and check status.
	- **The numbers are:**

1-800-772-9996 Toll-free throughout the United States 1-800-884-9730 Toll-free throughout the United States (804) 965-9732 Richmond and Surrounding Counties (804) 965-9733 Richmond and Surrounding Counties

 $\mathcal{L}_{\mathcal{A}}$ 

Providers access the system using their Virginia Medicaid provider number as identification. Specific instructions on the use of the verification systems are included in "Exhibits" at the end of this chapter

## **Portal Entry Basics**

The next set of slides will highlight the key points to a successful submission.

For complete details it is recommended that staff review the Long Term Care (LTC) FAQ's, Tutorial & User Guide.

#### These resource are available at

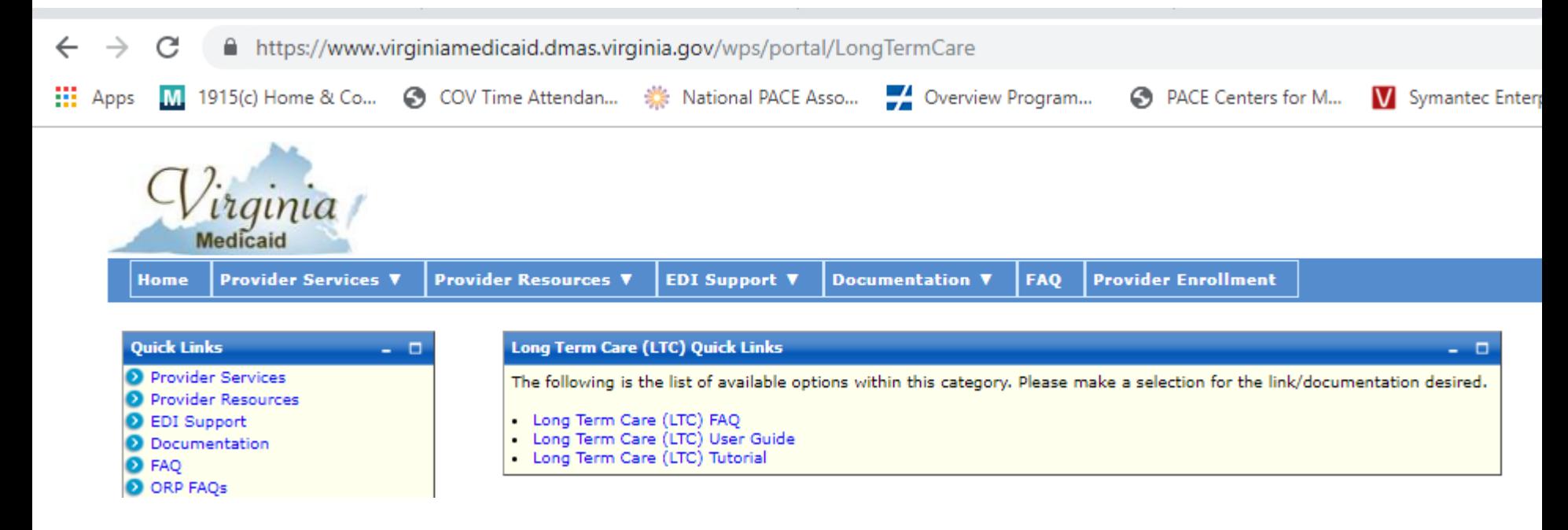

# **2 Stages to Use the Portal**

Register as a provider in DMAS portal (if not already enrolled) This is a one time process for your organization

Steps to complete an entry:

Review the LTC user guide, tutorial, and FAQ's.

- 1. Have a completed admission/discharge packet for the individual
- 2. Validate the individuals Medicaid financial eligibility
- 3. Log in
- 4. Begin entering

The Commonwealth of Virginia Medicaid Web Portal's home page contains various portlets (sections within a portal page) and navigational tabs.

The Web Portal's Home Page is reflected below:

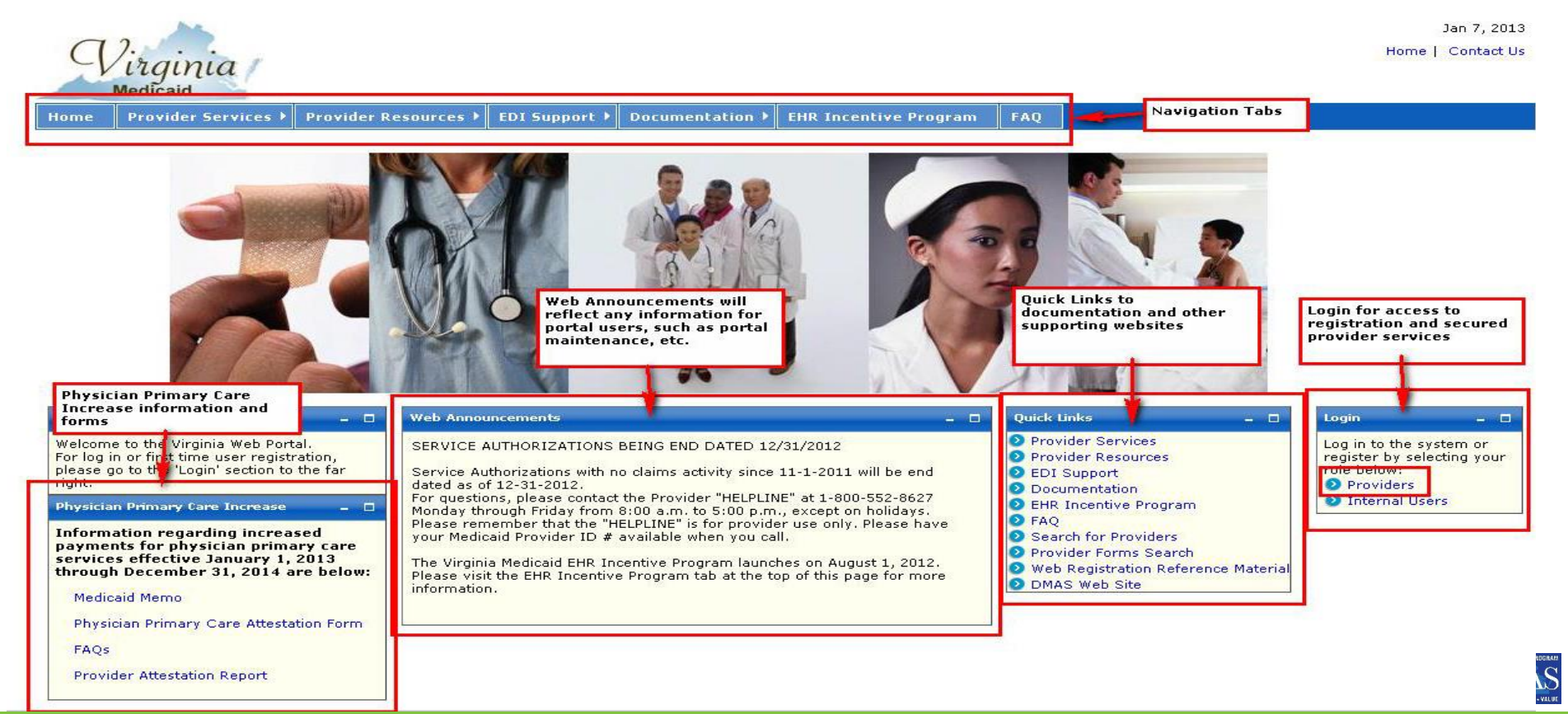

#### $\mathcal{Q}_{\text{irginia}}$  This is the area to register as a provider Medicaid

**Provider Services I** Home

**Provider Resources > EDI Support >**  Documentation  $\blacktriangleright$ **EHR Incentive Program** 

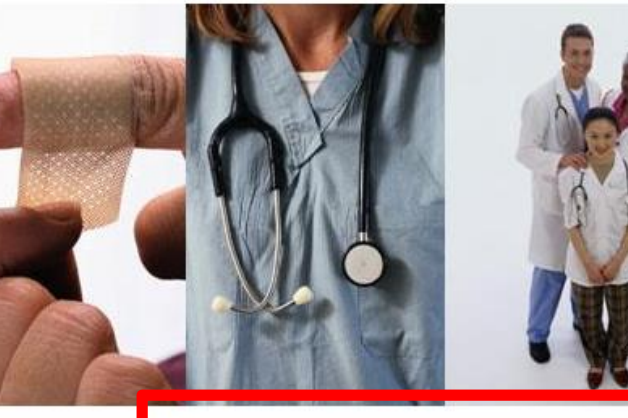

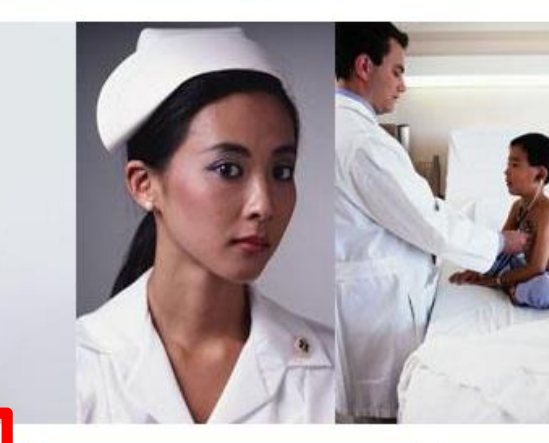

 $\Box$ 

**FAO** 

#### Welcome

Welcome to the Virginia Medicaid Web Portal, This page allows registered provider organizations to log in. If you need to register, you can do so by clicking on the 'Web Registration' link in the 'First Time User Registration' box.

E

If you have any issues with registering or logging in, please see the Web **Registration Reference Material** (located through the Quick Links to the right) or contact the Virginia Medicaid Web Support Help Desk (toll free) at 866-352-0496.

#### **First Time User Registration**

By registering you will be designated as the Primary Account Holder for your organization. As the designated Primary Account Holder, you can add, delete or modify user access.

If you are currently a user supporting an organization associated with a Medicaid provider enrolled with the Department of Medical Assistance Services, then as a new Primary Account Holder registrant, you must complete the following steps:

1. Establish a User ID, Password and security profile

2. Initiate the authentication process

3. Complete identity authentication with the Security ID generated and mailed to the provider

If you are a user supporting an organization associated with a provider who is registering in order to submit a Medicaid enrollment application, then as a new Primary Account Holder registrant, you need only complete the following step: 1. Establish a User ID, Password and security profile

After the enrollment application is approved, you must then complete the remaining registration steps noted below:

2. Initiate the authentication process

Division for Aging and Disability Services

3. Complete identity authentication with the Security ID generated and mailed to the provider

If you are not the Primary Account Holder for your organizatio then you should not register. If your organization already has Primary Account Holder, please see them for your User ID and Password to log in.

#### **O** Provider Services **O** Provider Resources **D** EDI Support

- **O** Documentation
- **D** EHR Incentive Program
- **O**FAO

**Ouick Links** 

- Search for Providers
- **D** Provider Forms Search
- Web Registration Reference Material

**O** DMAS Web Site

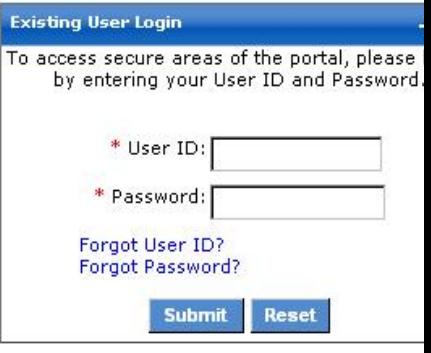

#### 1.2 Medicaid Web Portal - Provider Login Page

After selecting the 'Provider' role in the Web Portal Home Page, the provider and the supporting user community are directed to the Provider Login Page.

The Provider Login Page is reflected below:

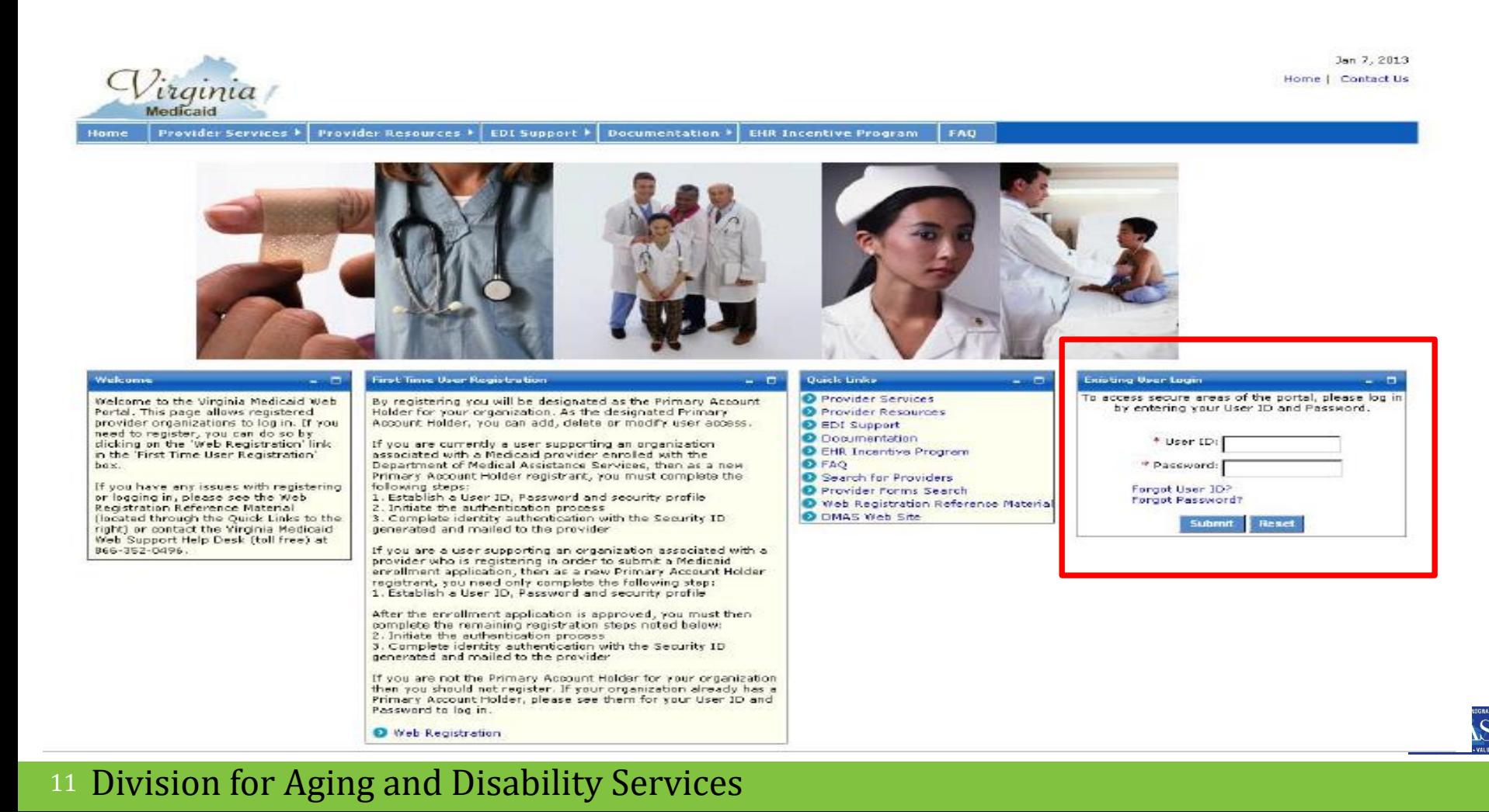

# Registering as a Provider

■ The Authorized User – LTC role is established by either the Primary Account Holder or Organization Administrator for performing Long Term Care reviews and/or updates on behalf of the provider organization.

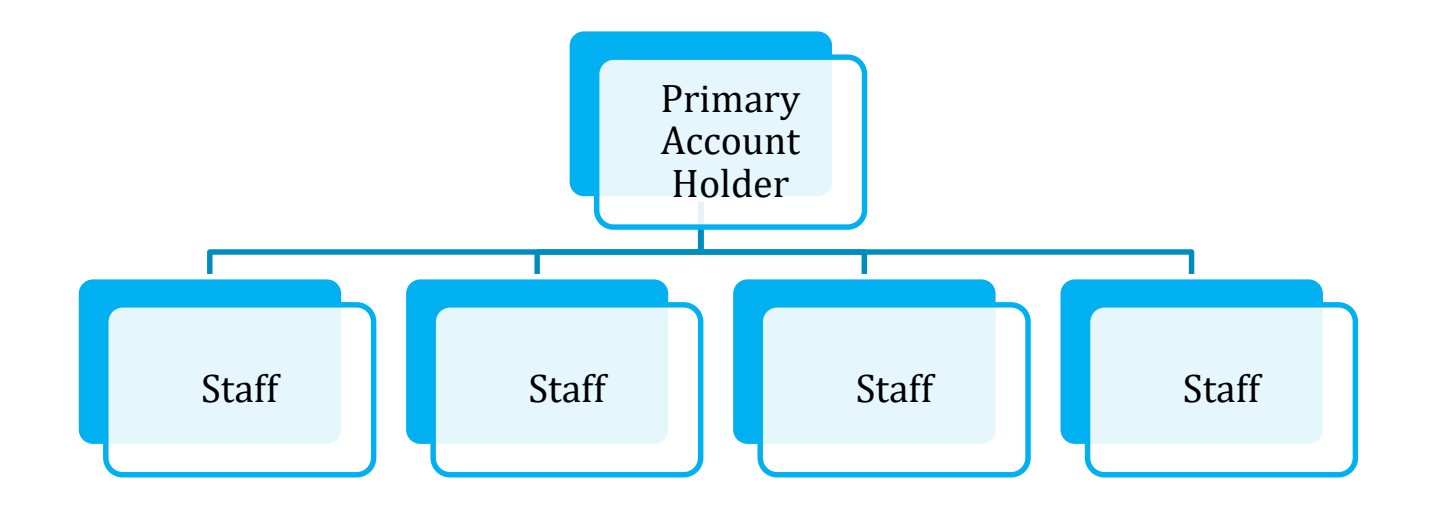

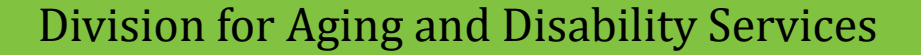

## **Key Steps to Processing an Admission, Discharge or Level of Care Change**

- Log in with provider number
- Pull up individual
- Review historical data
- $\checkmark$  Select line segment to update
- Enter the Admission, Discharge, or Level of Care Change
- $\checkmark$  If admission conduct validation
	- **If no screening, select applicable special circumstance**
- ◆ Save the Screen check for notice of approval

 $\checkmark$  Print a copy of you work

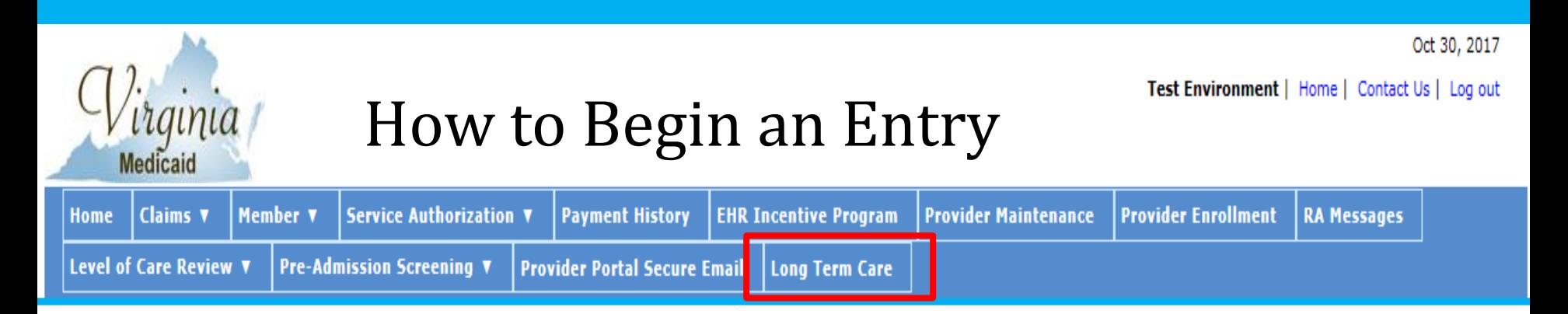

- By hovering over or electing the long term care tab the system will redirect you to the current segment
- Nursing Facility will only see segments associated with their organizations.

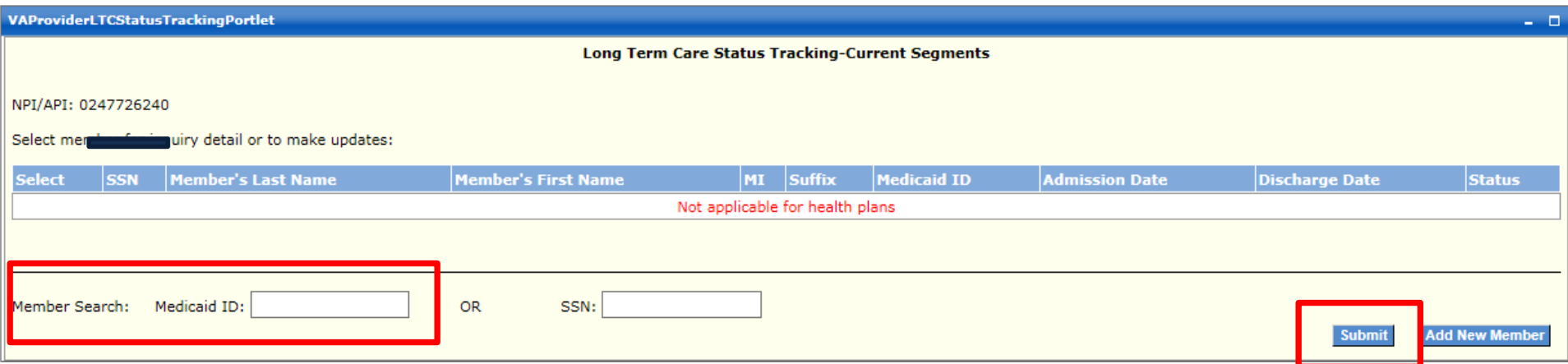

Enter the Medicaid number and click on submit to bring up the individuals screen

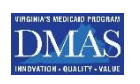

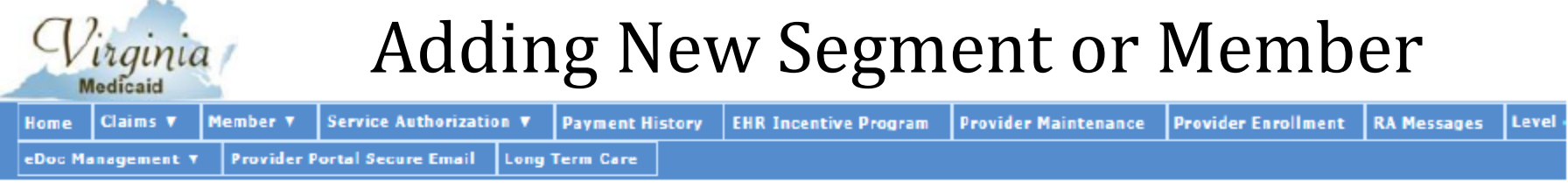

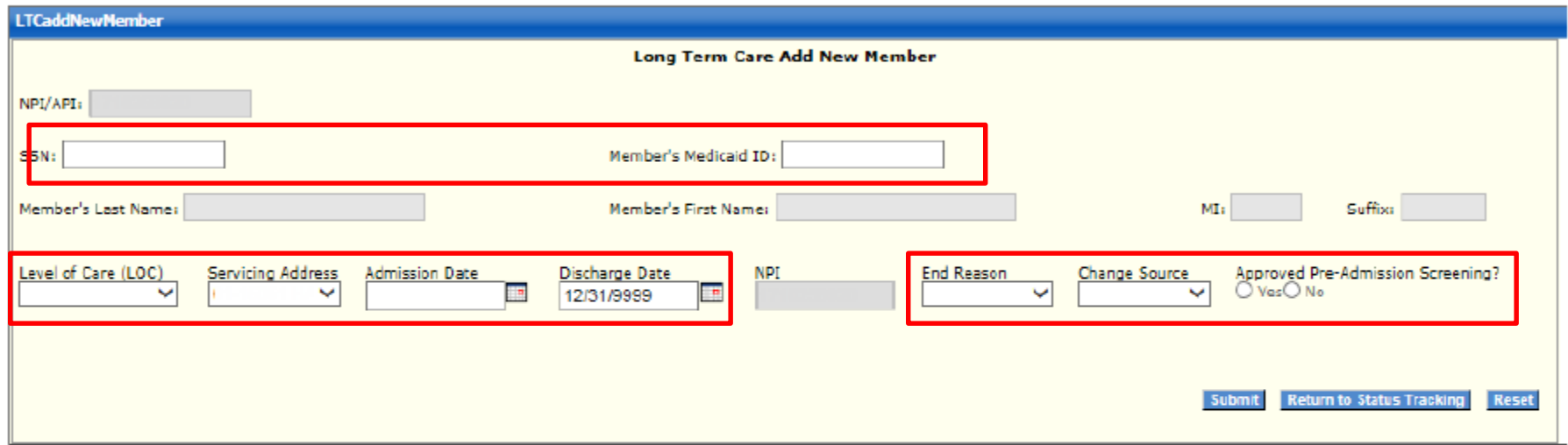

Complete the necessary information and click on submit

For a complete list of fields, please see the Web Portal - LTC Users Guide

## Historical data for the Member displays

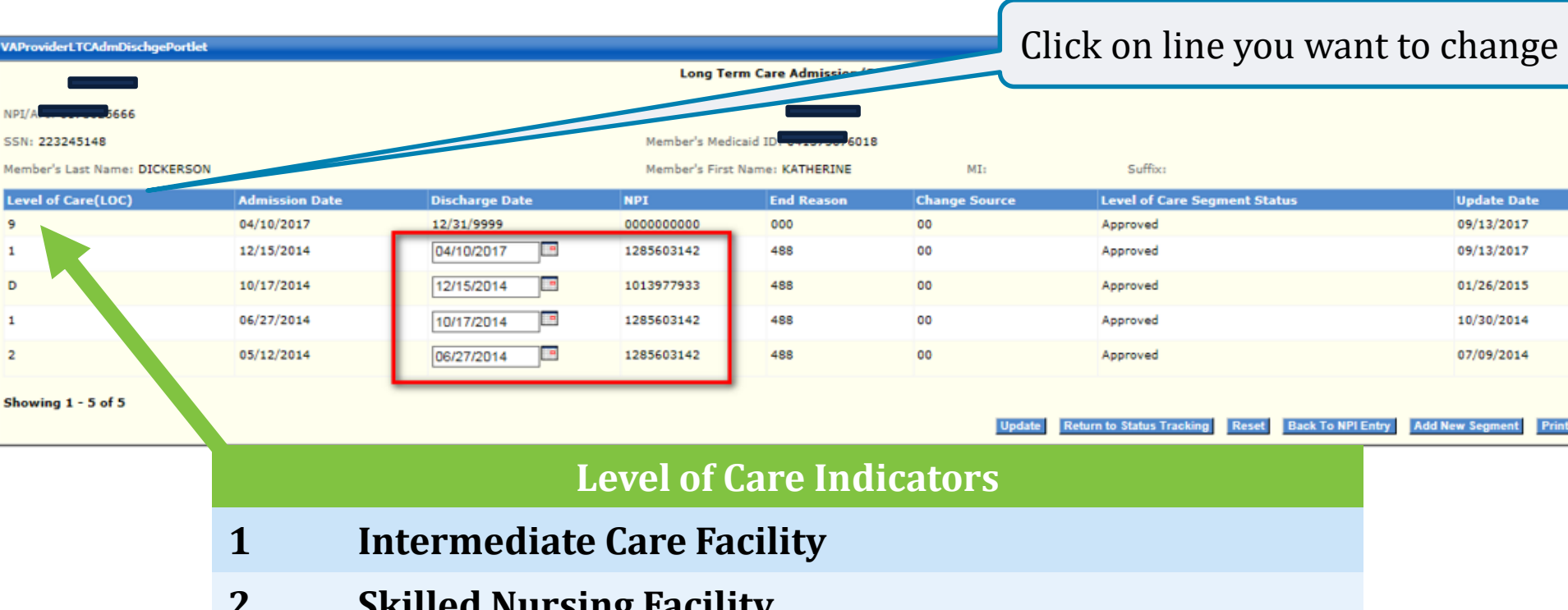

**2 Skilled Nursing Facility**

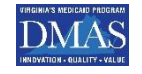

## Adding & Updating Discharge Dates

**Long Term Care Admission/Discharge** 

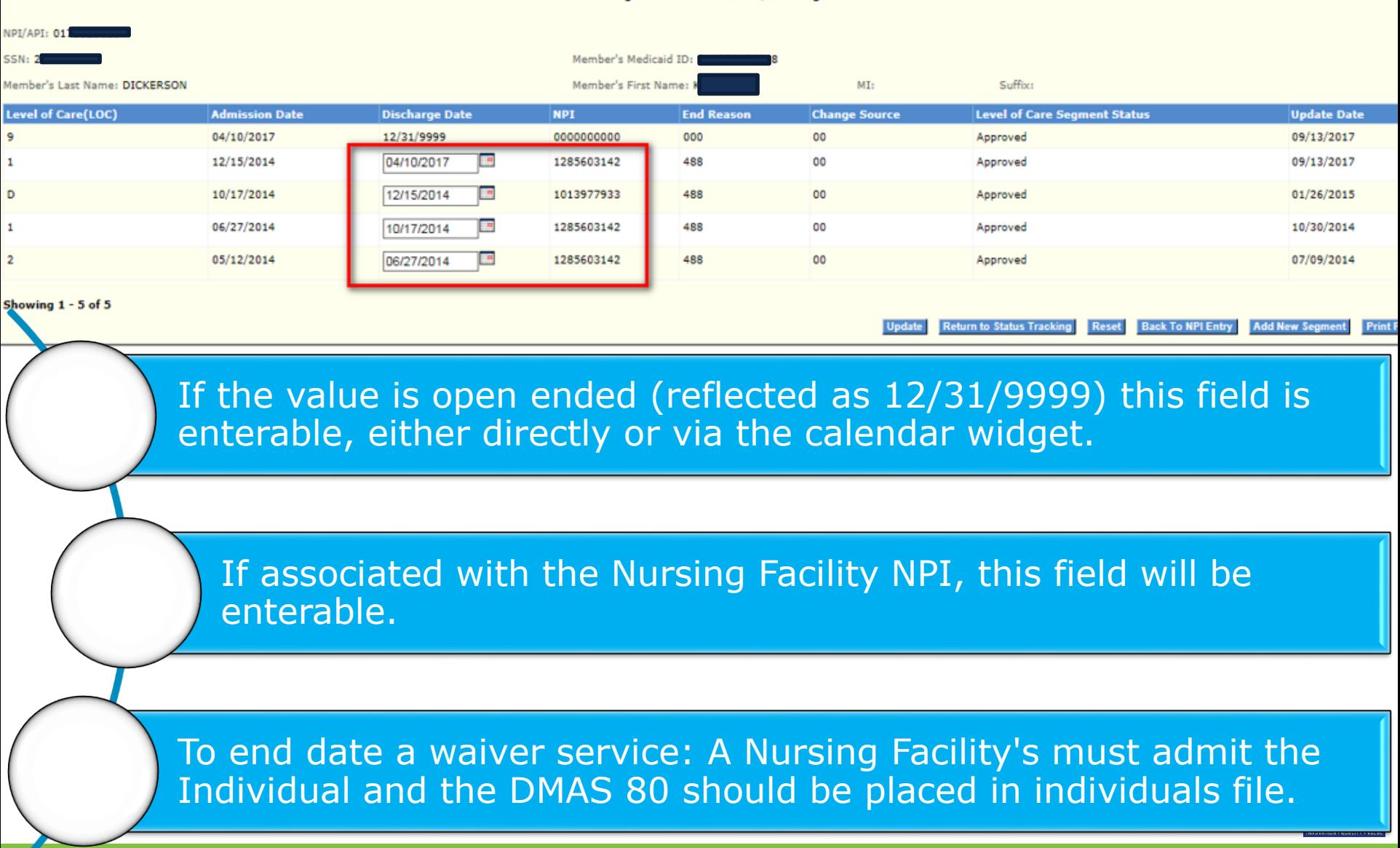

## Admission/Discharge Screen

Changing discharge date to April 1, 2017 and adding End Reason

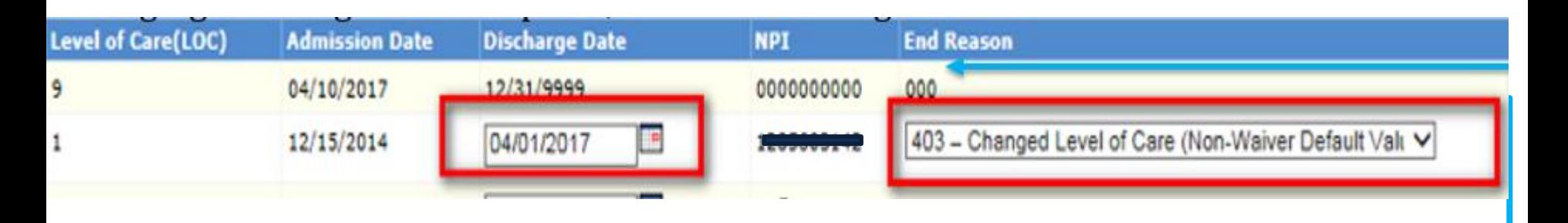

- End Reason This field displays the end reason associated with the LTC segment.
- If the segment is open then it will have "000".
- If the user changes the discharge date the end reason field will open up for update.

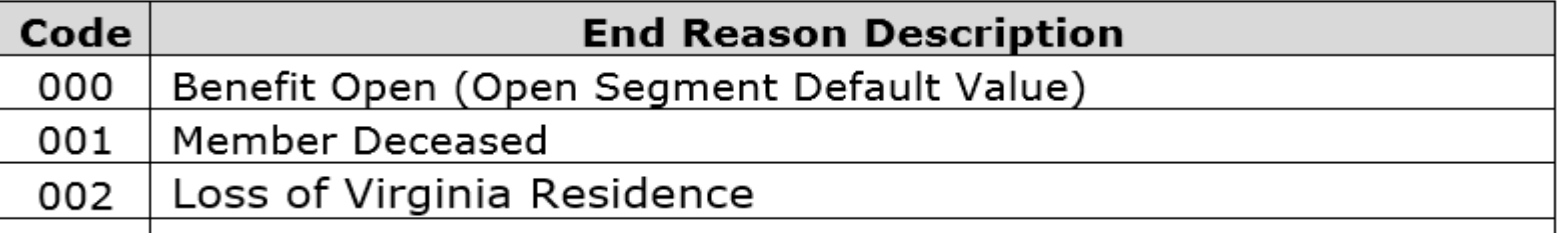

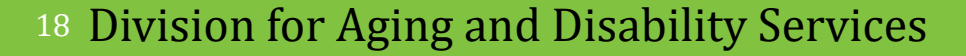

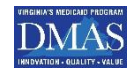

### For a complete list of End Reasons please see pages 38-42 in the Web Portal - LTC Users Guide

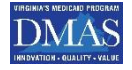

#### After updating any segments with the necessary data, click 'Update' to validate field edits. **Return to Status Tracking Reset Back To NPI Entry Add New Segment Print PDF**

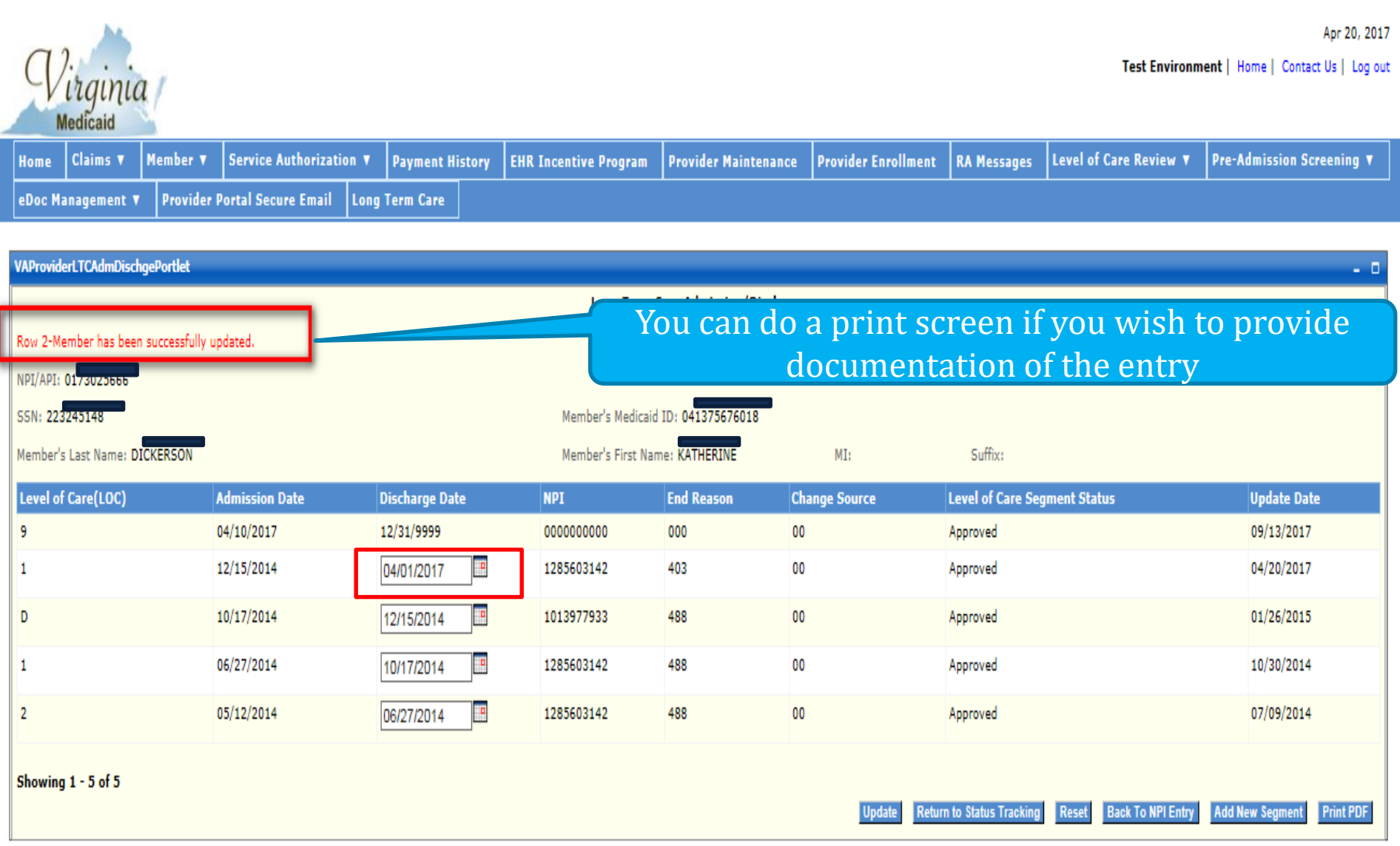

## Navigation

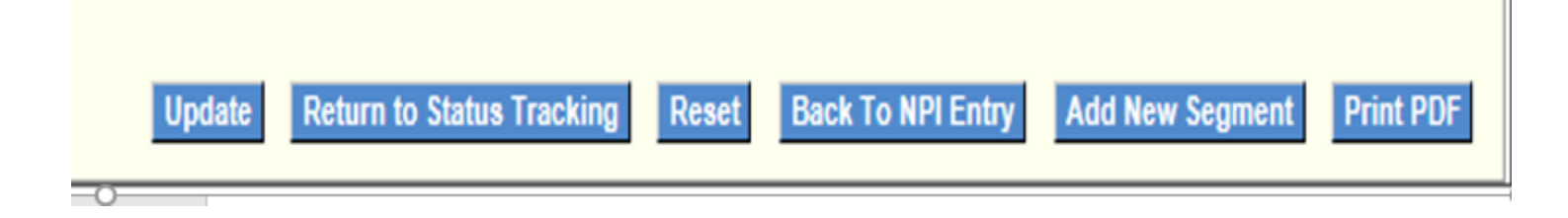

 $\Box$ Update – Validates screen entry/entries and navigates the user to the Long Term Care Admission/Discharge screen.  $\Box$  Return to Status Tracking – The status tracking initial screen to search for a member  $\Box$  Back To NPI Entry – Opens up page to enter NPI Add New Segment - The user can request the addition of a new segment for a member or Add New Member

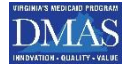

## Adding New Segment  $\sim$  Adding New Member

- The user is navigated to this screen when the 'Add New Segment' button is selected from either Long Term Care Status Tracking – Current Segments screen Long Term Care Admission/Discharge screen,
- User associated with a Nursing Facility => Member must be currently associated with the same Nursing Facility
- Any other user/member combinations will receive an error message that a new segment cannot be added.

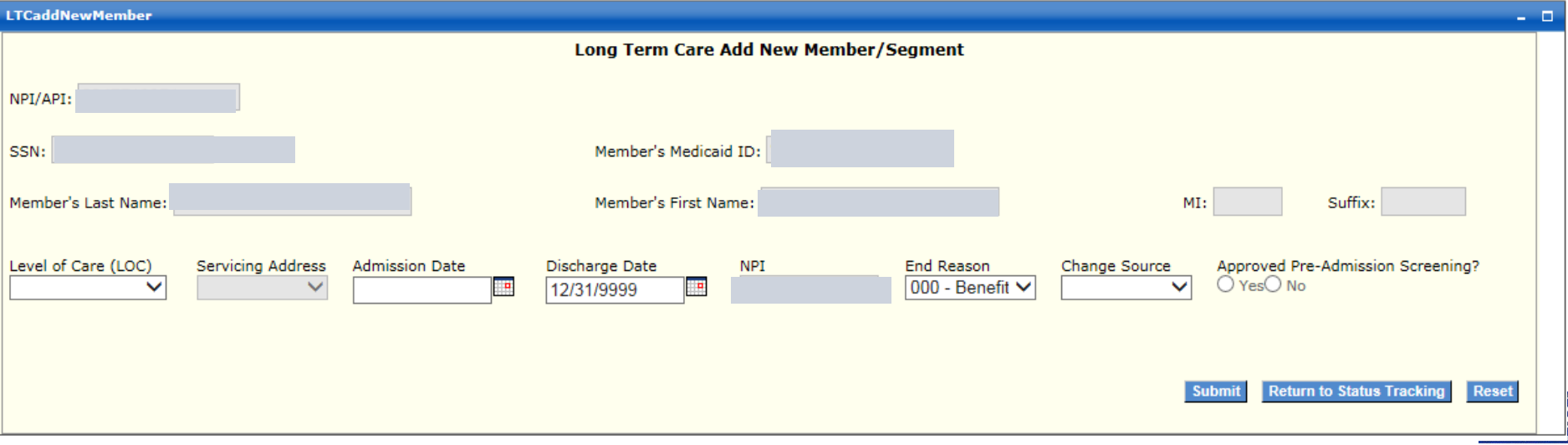

## Data Elements to Add New Segment or Member

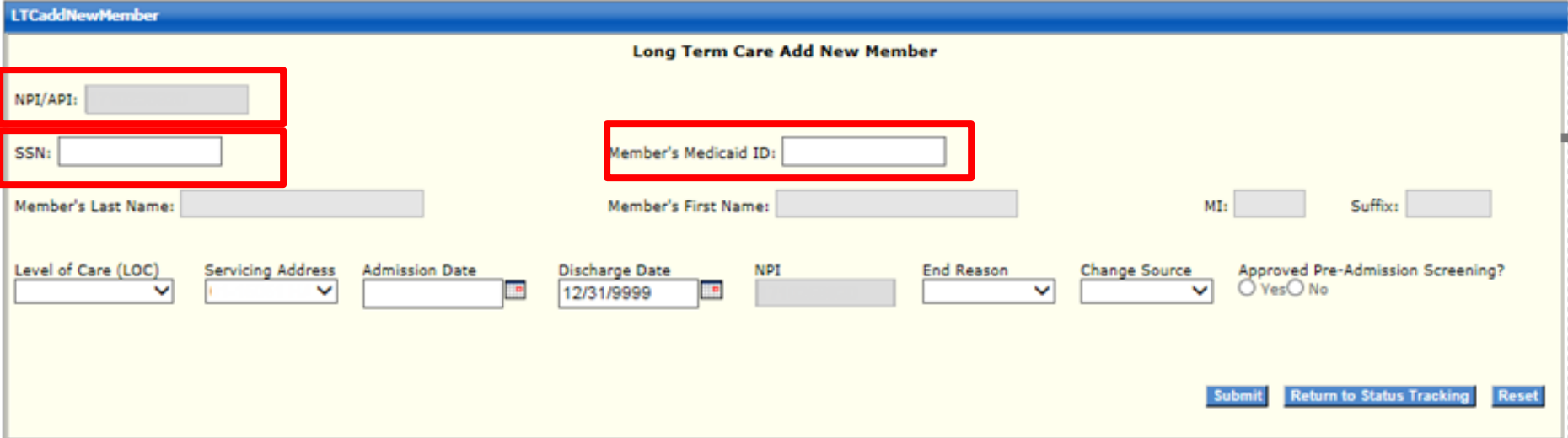

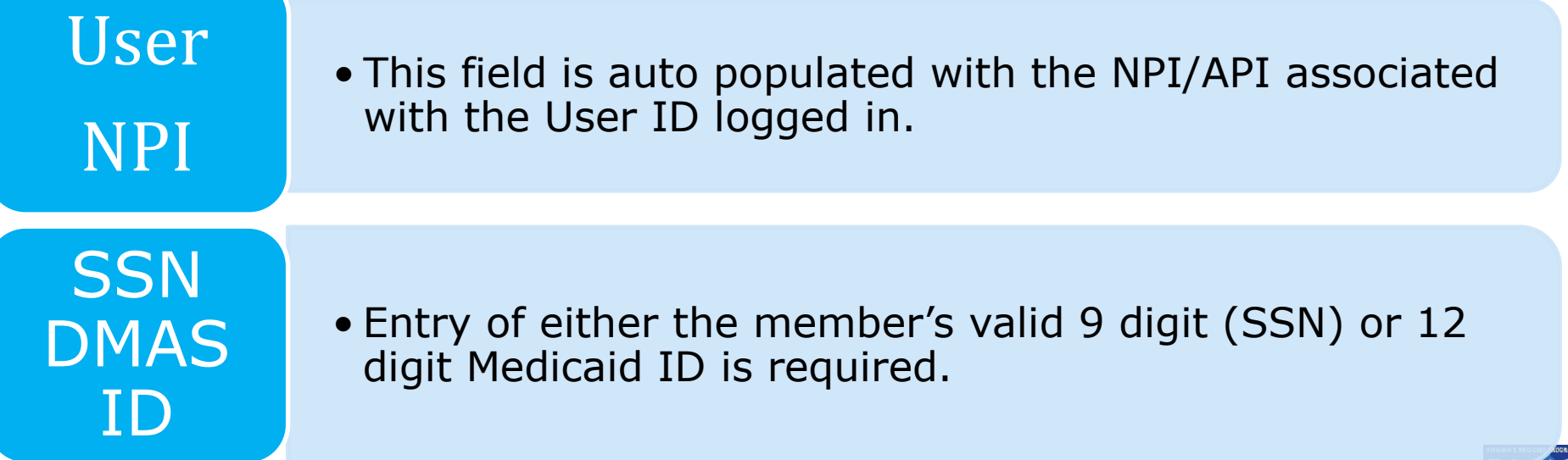

## Data Elements to Add New Segment or Member

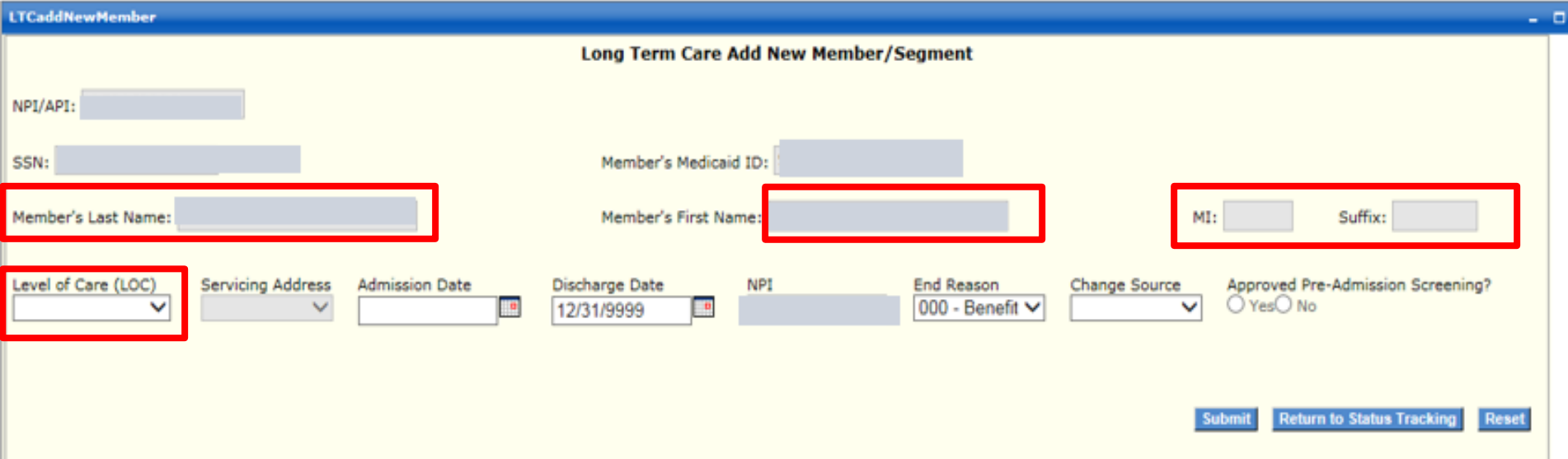

- Once the user tabs out of the field, the member's Medicaid ID and name will be populated on the screen, based on the information in the Medicaid system.
	- Select the value that represents the level of care that the member will receive. (Skilled or Intermediate)

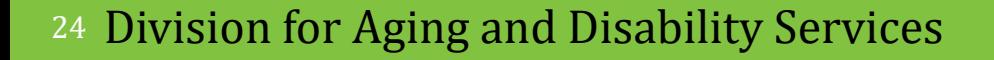

Auto

Fill

LOC

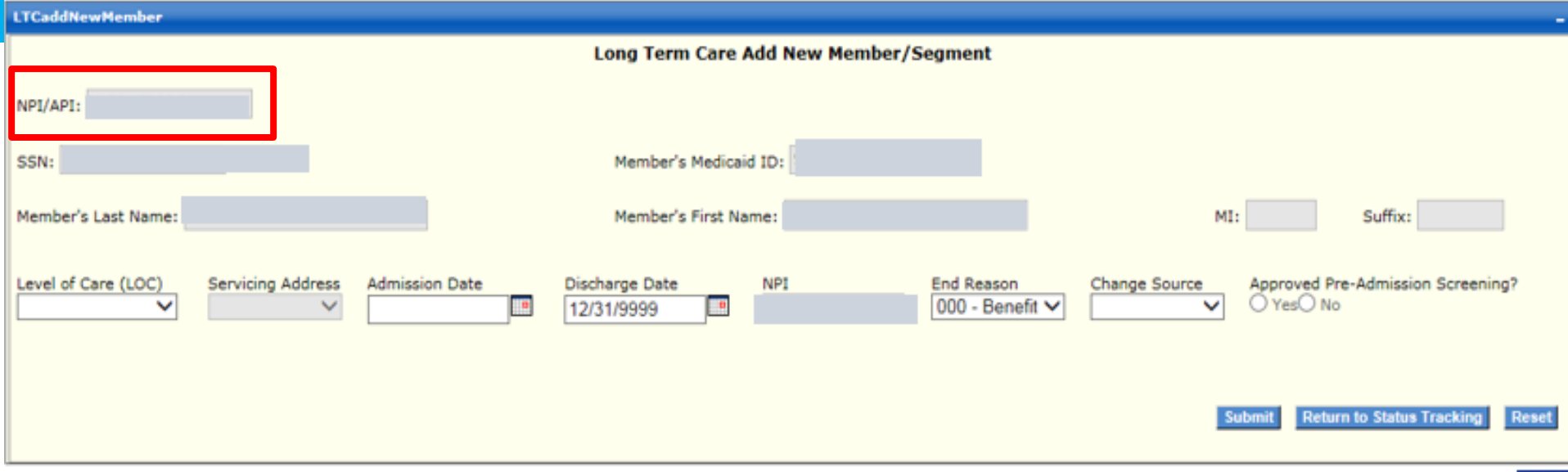

#### • Enter valid 10-digit numeric NPI for Nursing Facility Provider NPI

## Servicing Address

• This field will be blank until the user enters the Provider ID

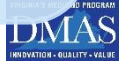

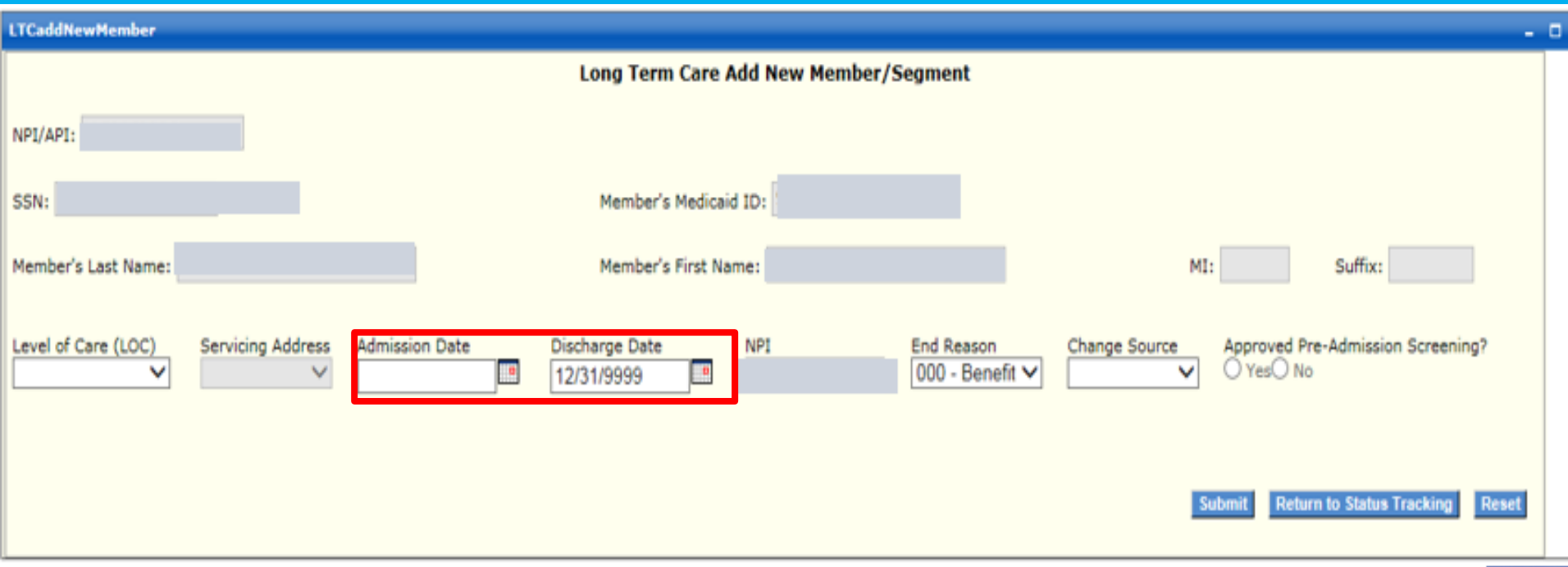

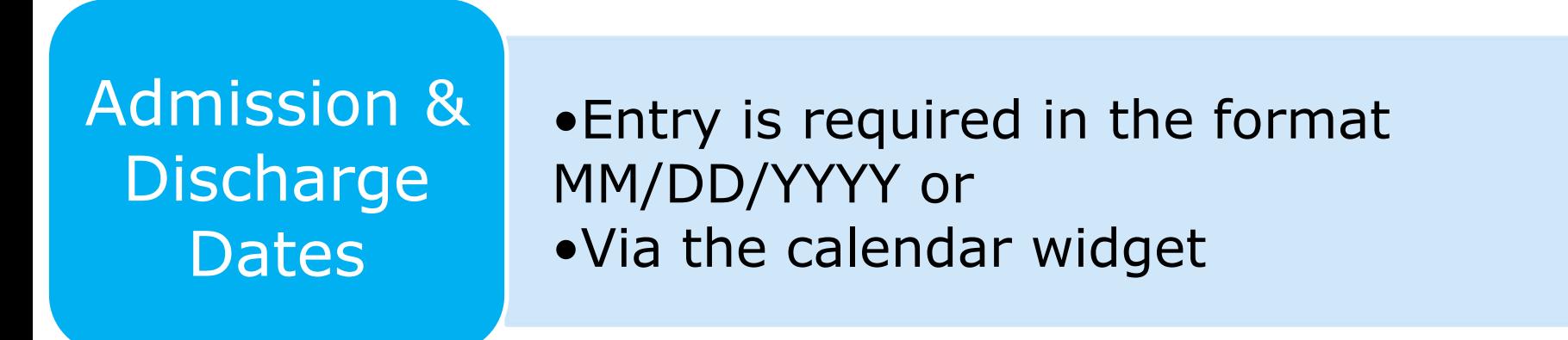

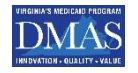

## Display Only - YES!!!

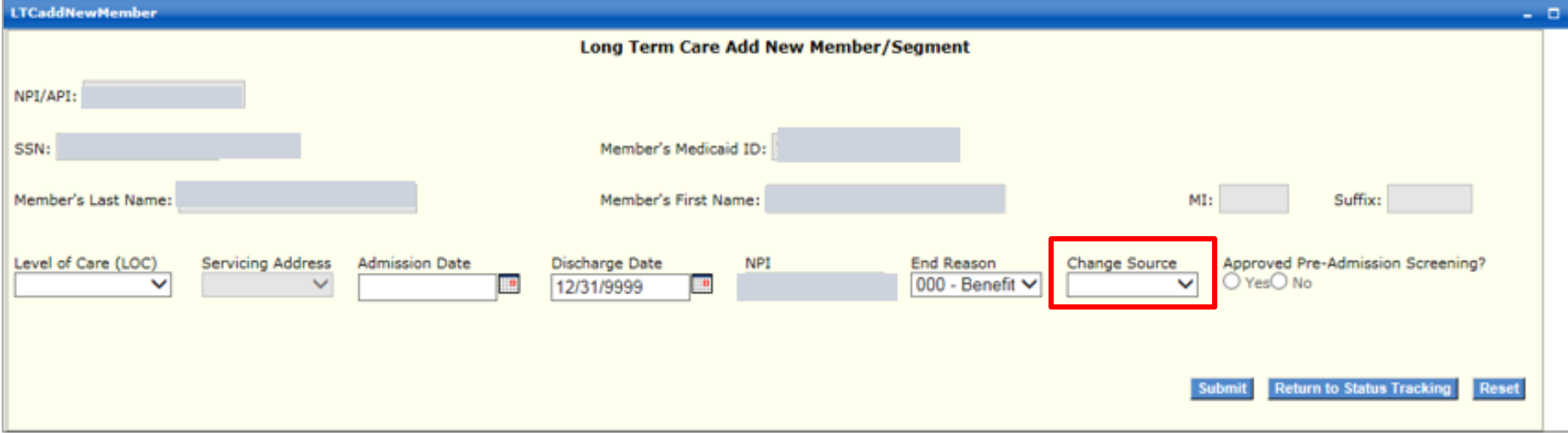

- Change Source This field is for display only and reflects the change source associated to this member's segment. This field will reflect a change source value. The default is 00 No Change Source. For a full listing of For a complete list of Change Source please refer to the Web Portal - LTC Users Guide
- Level of Care Segment Status This field is for display only and reflects the current status associated with the segment. One of the following values will display: Approved / Void / Pended
- 27 | Distision dia teAgnaglent DDt keb Bieg Seevites Update Date - This field is for display only and reflects the date of the DMAS

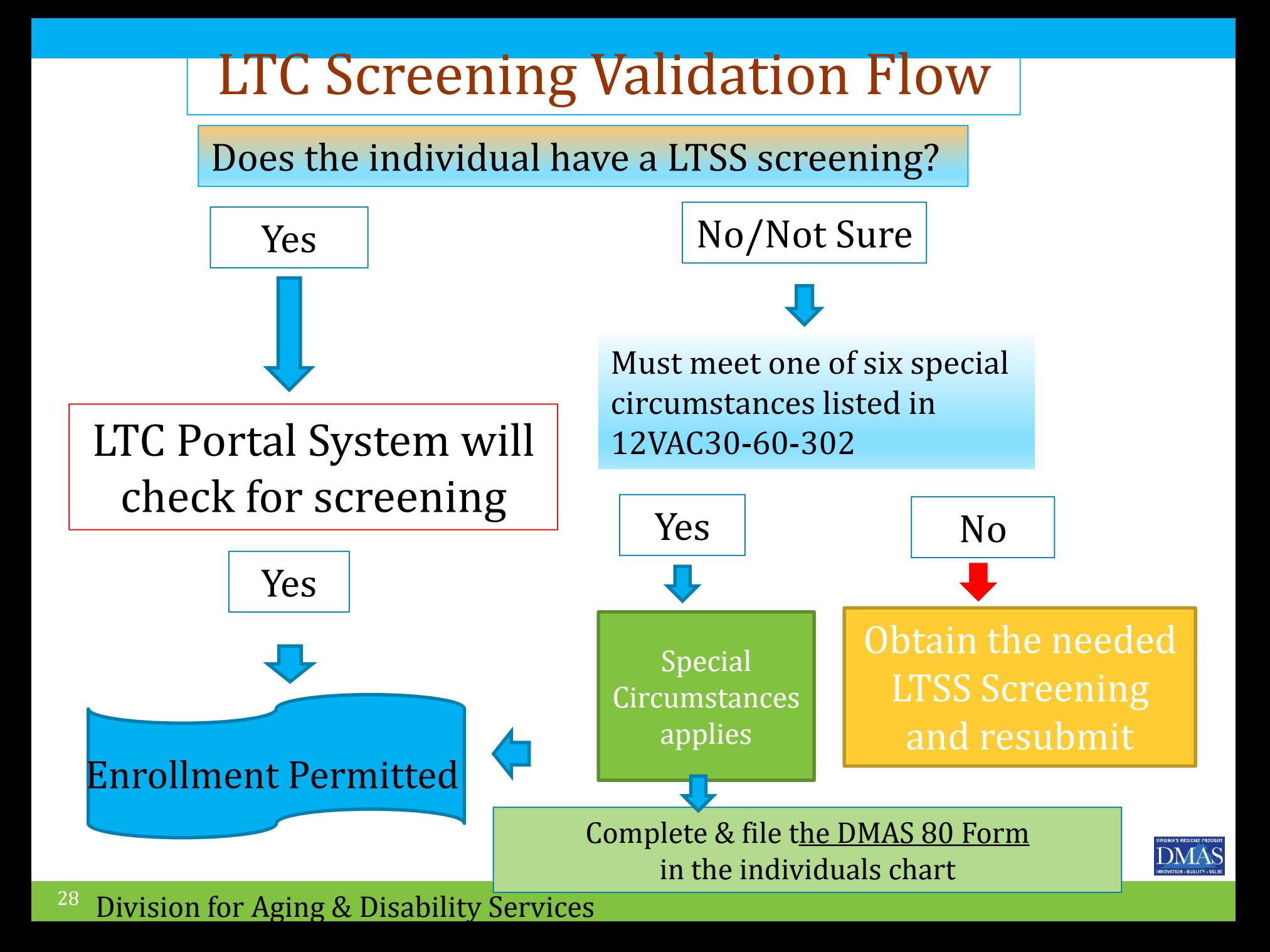

# **The Critical Question**

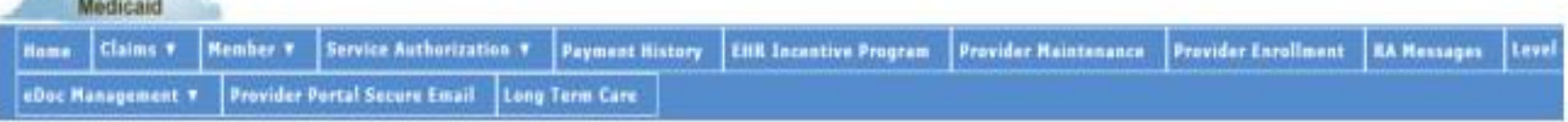

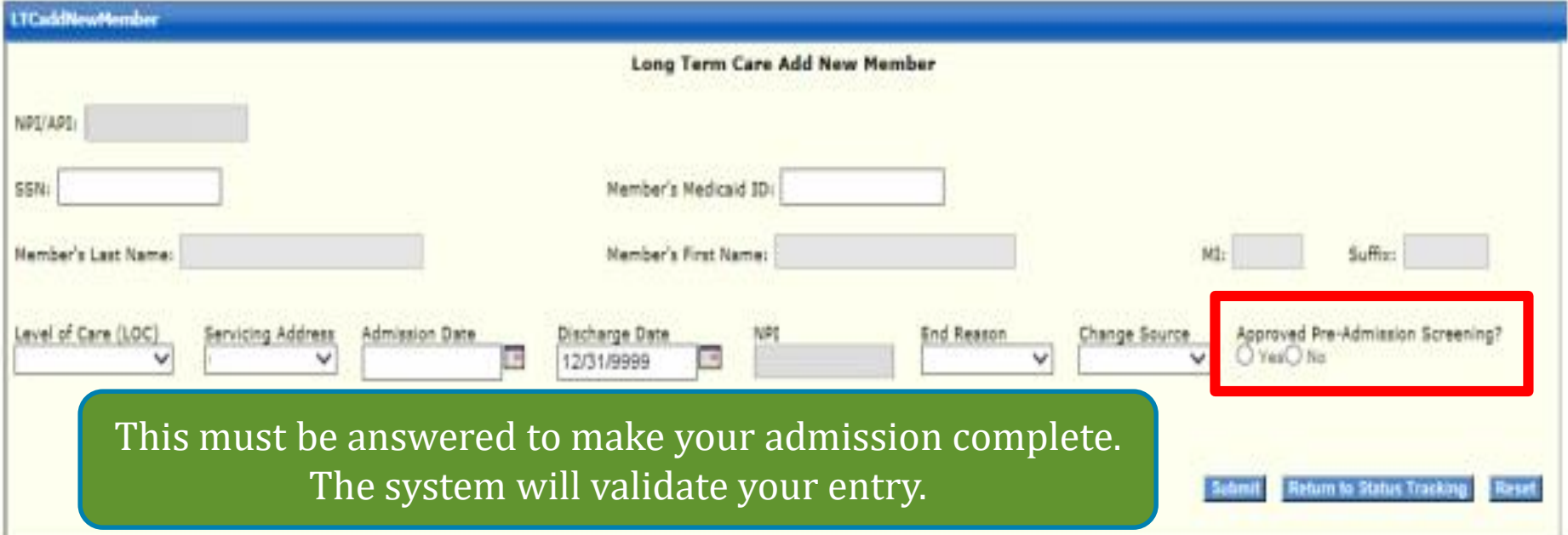

If answered YES you are attesting that you have a valid screening and have included the DMAS 80 in individuals record

29

If answered No a Special Circumstance must be checked on DMAS 80 to have a valid admission

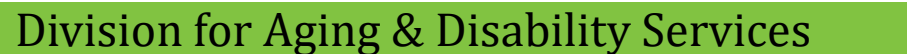

#### **LTCaddNewMember**

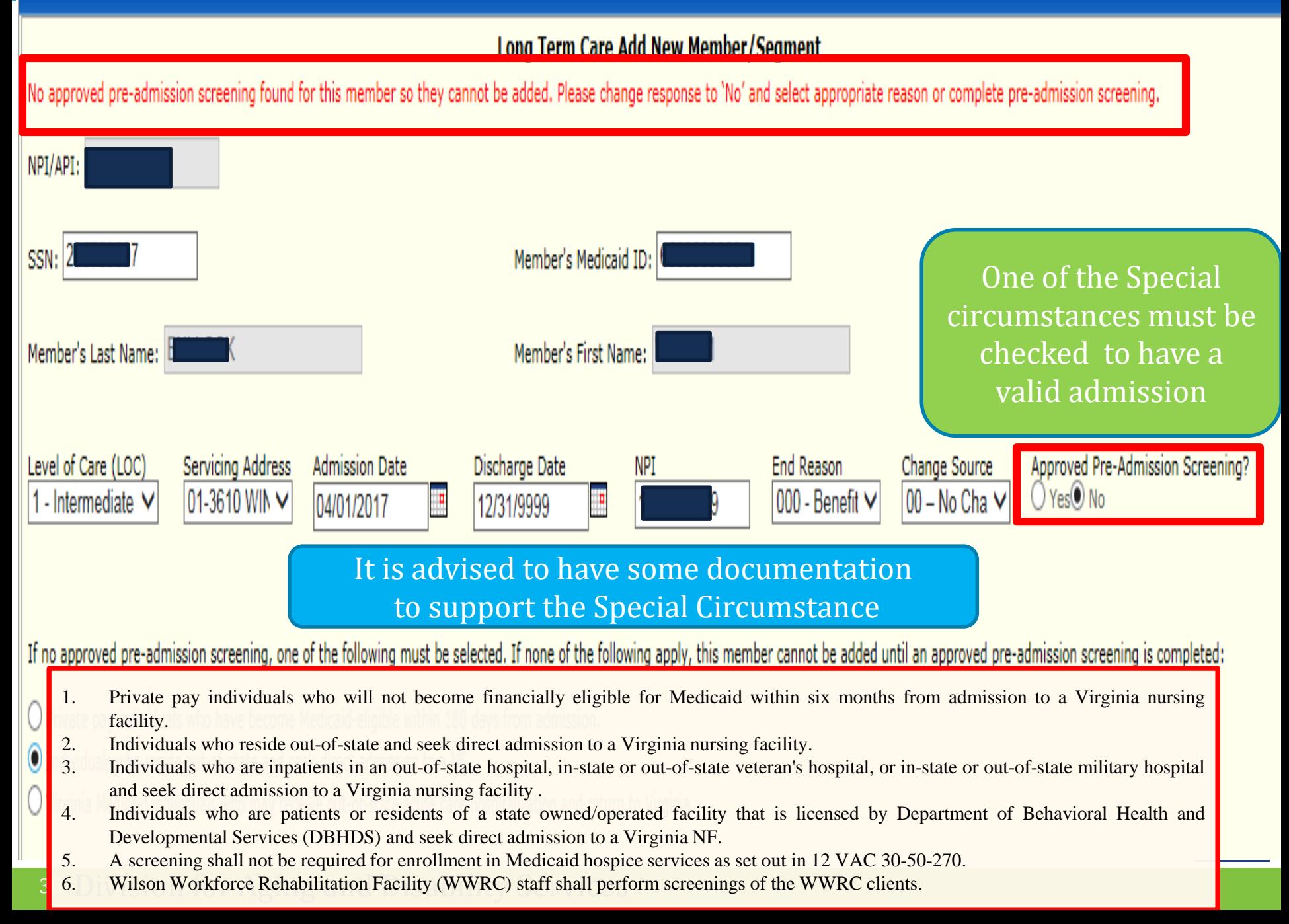

## 12VAC30-60-302 Section E Special Circumstances

DMAS' electronic systems will recognize these special circumstances and will permit submission for enrollment into a NF without a screening. One of the following must apply:

1. Private pay individuals who will not become financially eligible for Medicaid within six months from admission to a Virginia nursing facility shall not be required to have a screening in order to be admitted to the NF.

2. Individuals who reside out of state and seek direct admission to a Virginia nursing facility shall not be required to have a screening. Individuals who need a screening for HCBS waiver or PACE programs and request the screening shall be screened by the CBT or DMAS designee, as appropriate, serving the locality in which the individual resides once the individual has relocated to the Commonwealth.

3. Individuals who are inpatients in an out-of-state hospital, in-state or out-of-state veteran's hospital, or instate or out-of-state military hospital and seek direct admission to a Virginia NF shall not be required to have a screening. Individuals who need a screening for HCBS waiver or PACE programs and request the screening shall be referred, upon discharge from one of the identified facilities, to the CBT or DMAS designee, as appropriate, serving the locality in which the individual resides once the individual has relocated to the Commonwealth.

4. Individuals who are patients or residents of a state owned or operated facility that is licensed by DBHDS and seek direct admission to a Virginia NF shall not be required to have a screening. Individuals who need a screening for HCBS waiver or PACE and request the screening shall be referred, upon discharge from the facility, to the CBT or DMAS designee, as appropriate, serving the locality in which the individual resides.

5. A screening shall not be required for enrollment in Medicaid hospice services as set out in [12VAC30-50-270](https://law.lis.virginia.gov/admincode/title12/agency30/chapter50/section270/) or home health services as set out in [12VAC30-50-160](https://law.lis.virginia.gov/admincode/title12/agency30/chapter50/section160/).

6. Wilson Workforce Rehabilitation Center (WWRC) staff shall perform screenings of the WWRC clients

Division for Aging & Disability Services

31

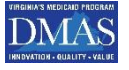

# **Reporting**

**□ DMAS will have access to monitoring reports** 

**□** Based on these reports DMAS may be calling providers with questions

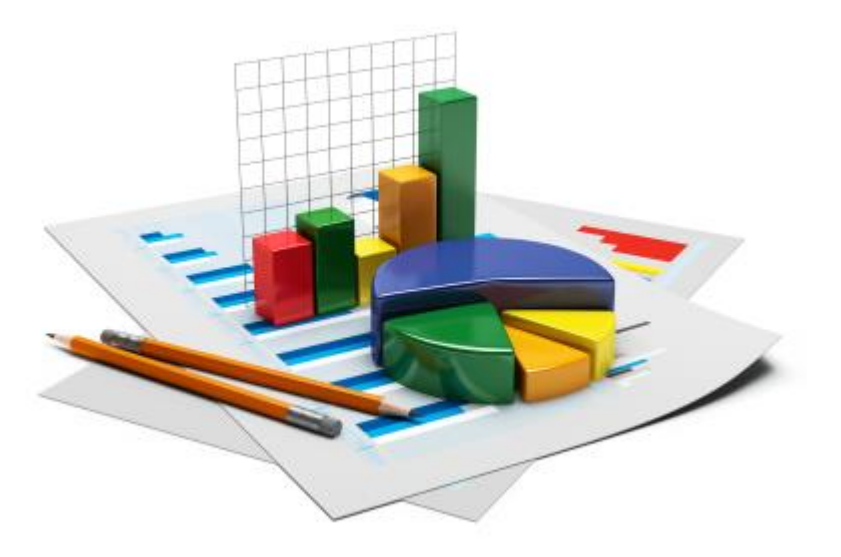

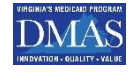

# **DMAS 80 Function**

- $\checkmark$  Health Plans
- $\checkmark$  It is a communication tool between the NF and the Health Plans
	- The NF originates the DMAS 80
	- The Health Plan uses the DMAS 80 to enroll the Individual in the LTC portal

## **√ FFS**

Helpful Hints

- $\checkmark$  It is a documentation of the determination of a special circumstance that is determined by hospital at admission
	- The NF originates the DMAS 80 and
		- Enroll the Individual in the LTC portal
	- Retains a copy as documentation of enrollment and special circumstance

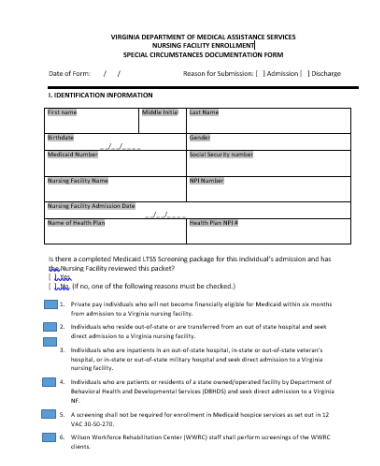

# Helpture Handling FFS Special Circumstances

Reason for Submission: [ ] Admission [ ] Districts

Is there a completed Medical LTS5 Screening Package for this including the mission and has the chief of the chief of the chief of the chief of the chief of the chief of the chief of the chief of the chief of the state of t

Revised DMAS 80

**WWRC** 

A Little III no, one of the followed this package for the children package for the community of the community of the children of the children by the children of the children by the children by the children by the children

am admissions to a Virginia must be care finding<br>the contract who reside this man in the base of the check of the contract because finding the check of the check of the contract of the contract of the contract of the contr matrializata who reside out-of-straing factory<br>direct admission to a Virginia marshall factory<br>individuals who reside out-of-straing factory<br>espital, or in-state or expatients in an out-<br>rime factory. Individuals whose to a Virginian security factory.<br>Individuals who are incarried out-of-state or are transported by the state of the state of the state of the state of the state of the state of the state of the state of th and in this distribution of the article of the straight of the straight of the straight of the straight of the straight of the straight of the straight of the straight of the straight of the straight of the straight of the

nursing racing

Finally factory. The figure of the state of the factory of the factor of the state of the state of the state of the state of the state of the state of the state of the state of the state of the state of the state of the st

This paper in the following research finally eligible for Mediation the line final service of the strainer in the service of the strainer of the strainer of the strainer of the strainer of the strainer of the strainer of t

- NF receives the initial request for admission
- Suggested NF actions:
	- Obtain admission packet that includes LTSS Screening packet
	- Be sure to complete Level 1 if a special circumstance is met
	- Complete the DMAS-80 form and submit a copy to the Plan. Both Plan and NF retains a record to document the special circumstances.
	- If NF decides to admit
		- NF enters the enrollment request in LTC portal
		- and in the study of the art particular to the mail of the state of the state of the state of the state of the state of the state of the state of the state of the state of the state of the state of the state of the state of
		- **LTC** portal<br>• Print a copy of enrollment for records  $\sum_{k_1, k_2, k_3, k_4, k_5, k_6, k_7, k_8, k_9, k_9, k_9, k_9, k_1, k_2, k_3, k_4, k_5}$ • Retains copy of DMAS 80 and  $\overline{\text{document}}$  in record related to Special Circumstances.

# **2 Additions**

There are 2 additional non Medicaid situations that are covered by checking the 7th Special circumstances box on the DMAS 80.

## $\checkmark$  They are

- **Individuals who are being admitted to the NF** for a short-term stay under Medicare or other private insurance and after admission has a need for custodial care funded by Medicaid:
- **The non-Medicaid individual refused the** screening.

# **Changes in Special Circumstance**

Admission with Special Circumstances

Helpful Hints

*Special circumstance changes Example: No longer private pay or rehab*

Individual is converted to Medicaid

No screening is required

Admitting special circumstances & MDS score validates meeting LTSS criteria

The Level one PASRR should be completed upon admission by the NF for all Special Circumstances

# **Clarification of Private Pay Special Circumstance**

# Helptur Lines<br> *V* Private Pay can be any of the following situations:

- Family is funding 100% of the placement
- **Private Insurance is funding the 100% of** placement
- A combination of Medicare & either of the Above two items fund 100% of placement
	- Note co-insurance can begin as soon as the 21st day of Skilled or Rehab placement
- **Individual refuses screening and is admitted** under Medicare, Family funded , or private insurance

## **Movement from One Nursing Facility to Another**

# No changes to this process. The NF sends the Screening Packet to the New NF

This would include the DMAS 80

## **How to Obtain a Copy of a LTSS Screening If Previous Provider Does not Pass it Along?**

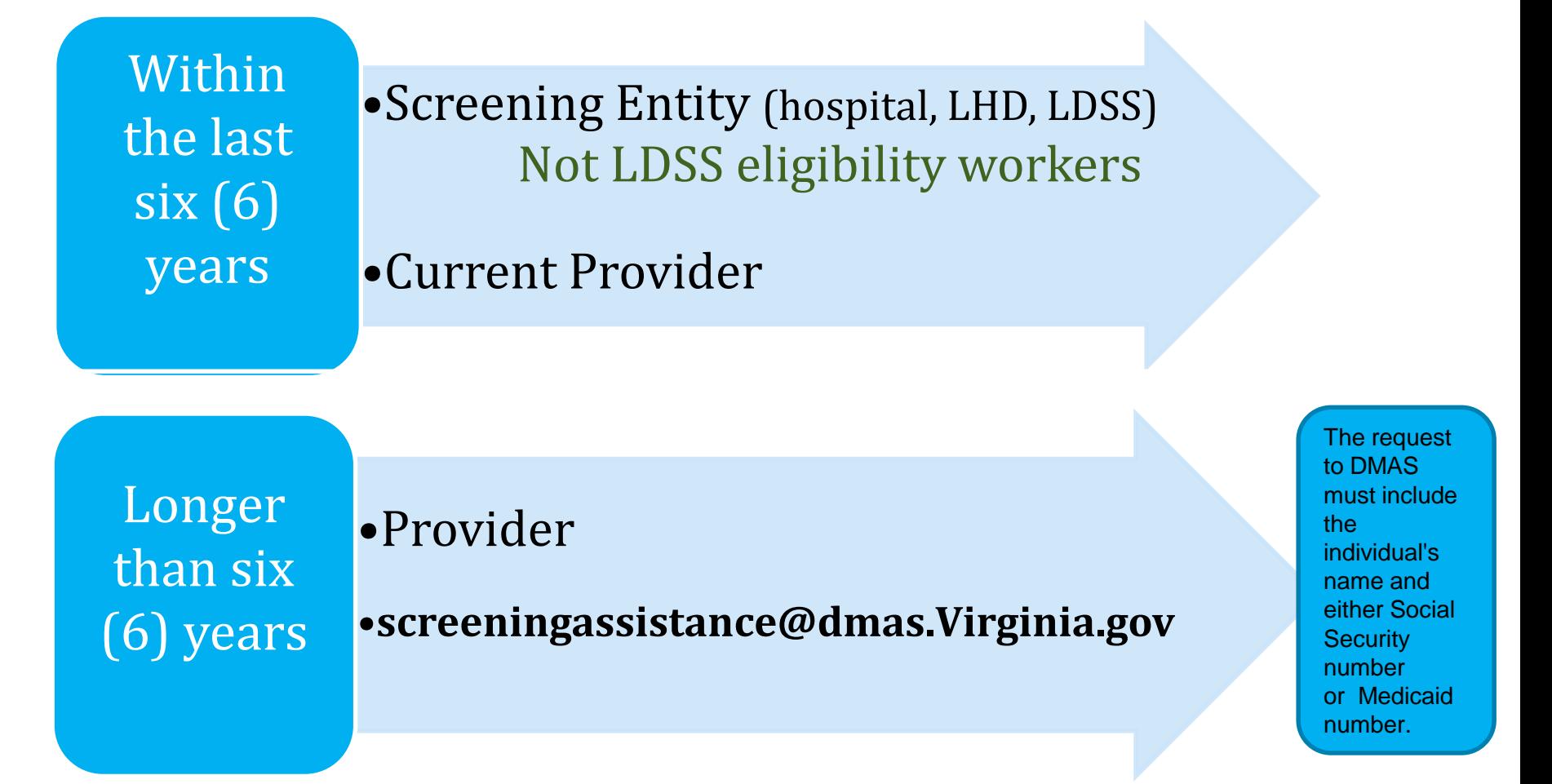

NOTE : After 6 years DMAS can only provide a screen shot that a screening occurred

**DMAS** 

#### Helpful Hints **NF Changes in Level of Care**

Must you assure you have a screening when changing a level of care within a nursing Facility?

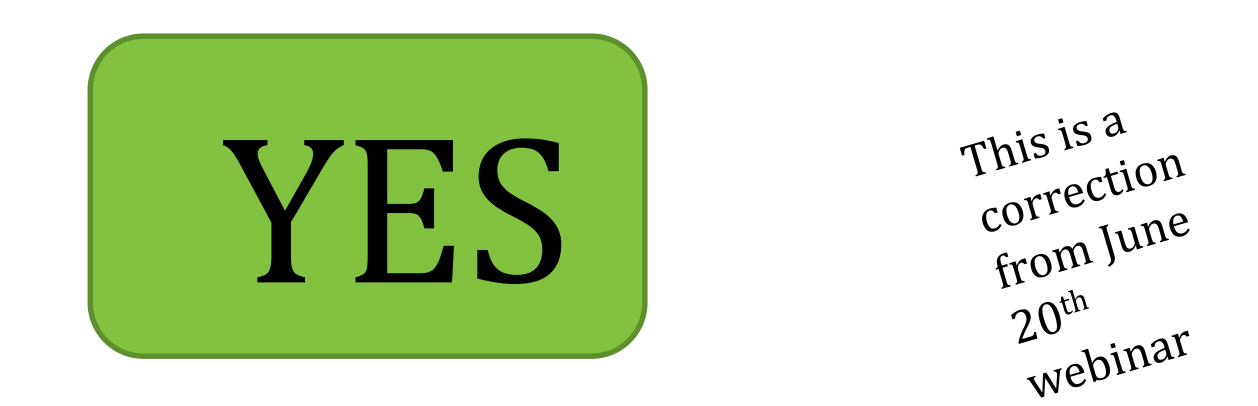

Simply check Yes you have screening or if special circumstance exists

#### Helpful Hints

## **When Do You Enter Information in Portal**

- ◆ Nursing Facilities should enter FFS admissions to their facility as soon as possible.
	- Delaying the submission of admissions or discharges could complicate or delay payment

If individual admitted to Nursing Facility prior to Admission to CCC Plus Program and the Plan can only enroll the individual from date of enrollment in plan.

Nursing Facility will be responsible for submitting for admission days prior to enrollment in CCC Plus Program even if the member enrolls in CCC Plus after the date of admission

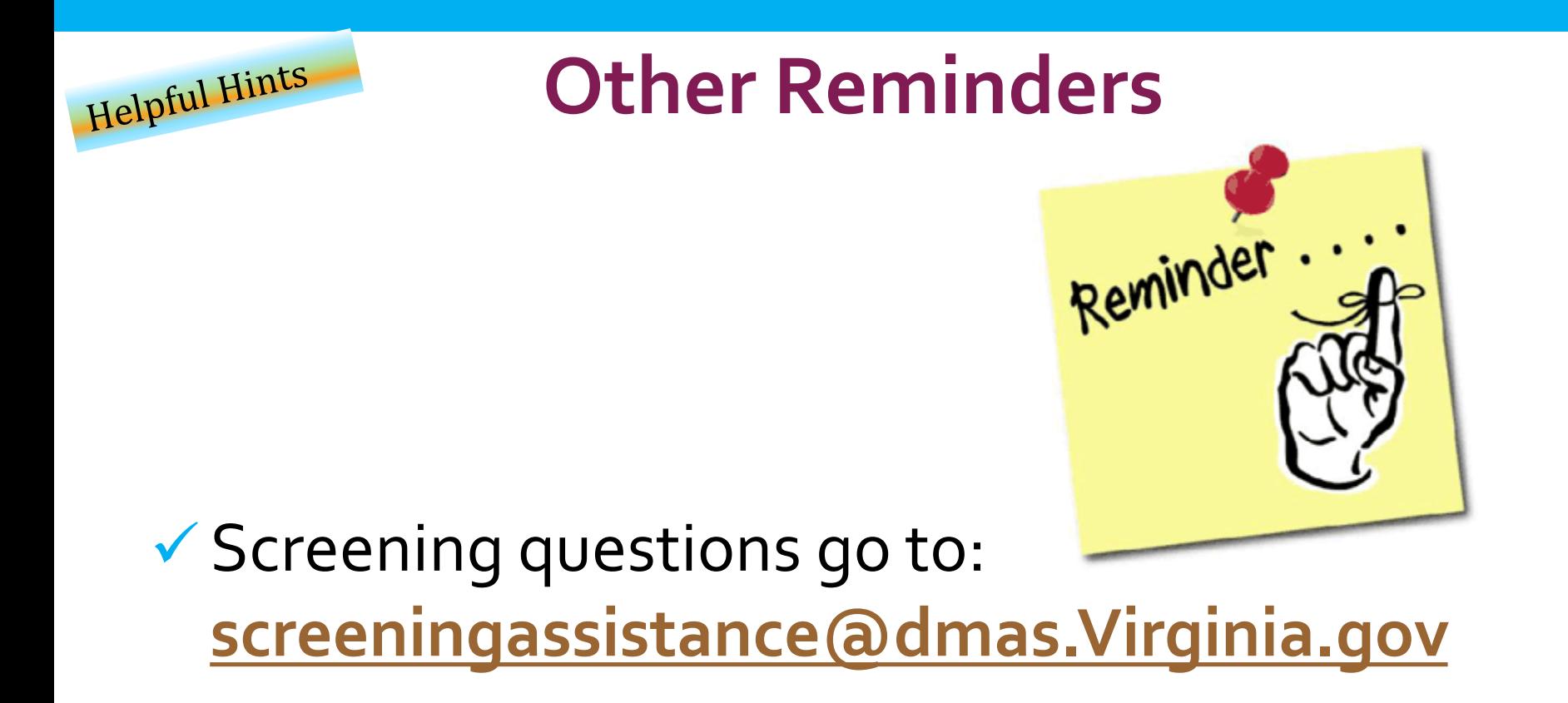

## LTC Portal questions go to:

- **For FFS [AEandD@dmas.Virginia.gov](mailto:AEandD@dmas.Virginia.gov)**
- **For CCC Plus Program to Health Plan**

# **Looking Forward**

- DMAS is developing guidance on several other topics.
- $\checkmark$  This guidance will be distributed
	- Via webinar updates
	- **Part Your state association**

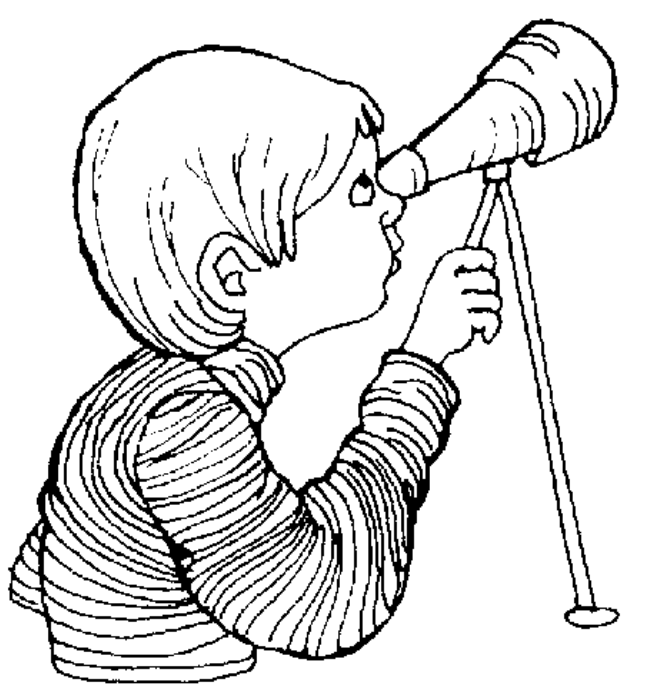

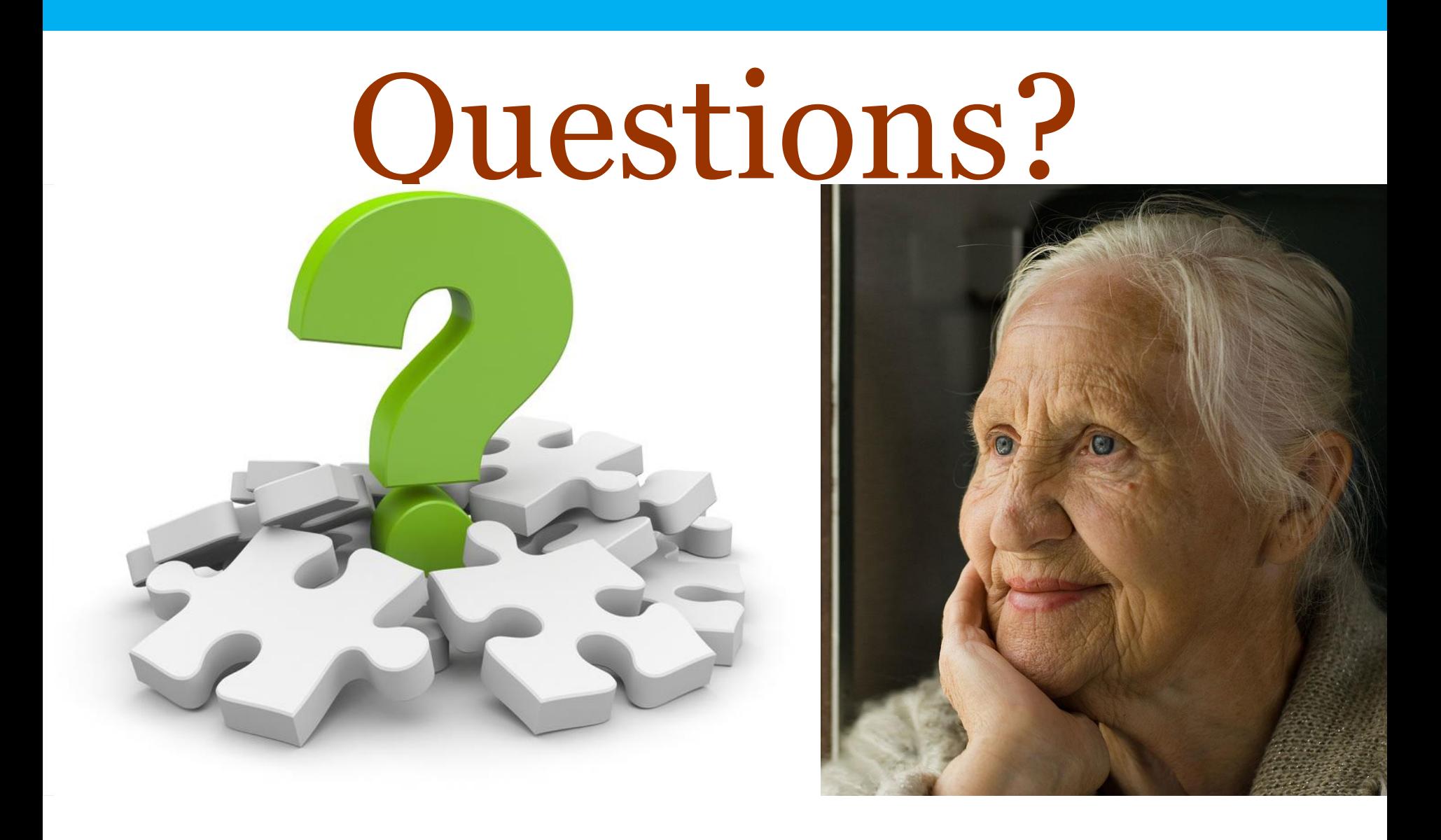

## **Interim Documentation Process for Special Circumstances**

 $\checkmark$  Hospital completes new non-new non-new non-new non-new non-new non-new non-new non-new non-new non-new non-new non-new non-new non-new non-new non-new non-new non-new non-new non-new non-new non-new non-new non-new  $\checkmark$  DMAS is accepting documentation in the NF record and the DMAS documentation that a specific contraction that a specific contraction that  $\mathsf{t}$  and was met.